# NF16272 — VENTES : RÉSERVATIONS, DEVIS, COMMANDES CLIENTS

Voir la carte de la fonctionnalité : [A classer](https://extranet.vega-info.fr/doc-polaris/PP58_—_A_classer#NF16272)

Ce module vous permet de créer, vendre, lister, éditer, annuler le reliquat d'une réservation ou commande client et de créer, dupliquer et transformer un devis en commande client.

### **Sommaire**

#### 1 [Fonctionnalités](#page-1-0)

- 2 [Comment créer une réservation, commande client ou devis ?](#page-3-0)
	- 2.1 [Bons d'acomptes ou d'arrhes :](#page-6-0)
	- 2.2 [Stock : visualiser quantité réservée :](#page-7-0)
- 3 [Comment vendre des articles réservés ou en commande client ?](#page-7-0)
	- 3.1 [Annuler un débit de création d'une réservation](#page-9-0)
- 4 [Comment gérer les réservations ?](#page-9-0)
	- 4.1 [Lister les réservations](#page-10-0)
		- 4.1.1 [Liste du contenu de la réservation](#page-11-0)
		- 4.1.2 [Rechercher une déclinaison, un CB](#page-11-0)
		- 4.1.3 [Filtrer sur le type : réservation, commande, devis](#page-11-0)
	- 4.2 [Modifier une réservation](#page-12-0)
		- 4.2.1 [Transformer un devis en commande client](#page-12-0)
		- 4.2.2 [Comment dupliquer un devis ?](#page-12-0)
	- 4.3 [Supprimer une réservation](#page-14-0)
	- 4.4 [Comment annuler le reliquat d'une réservation ?](#page-15-0)
	- 4.5 [Editer une réservation](#page-16-0)
	- 4.6 [Gérer les devis](#page-17-0)
		- 4.6.1 [Transformer un devis en commande client](#page-17-0)

#### 4.6.2 [Comment dupliquer un devis ?](#page-17-0)

#### <span id="page-1-0"></span>5 [Droits utilisateur](#page-17-0)

- 5.1 [Rubrique "Consultation des données"](#page-18-0)
- 5.2 [Rubrique "Paramétrage de la base"](#page-19-0)

#### 6 [Paramètres](#page-19-0)

7 [Accès au module](#page-19-0)

# FONCTIONNALITÉS

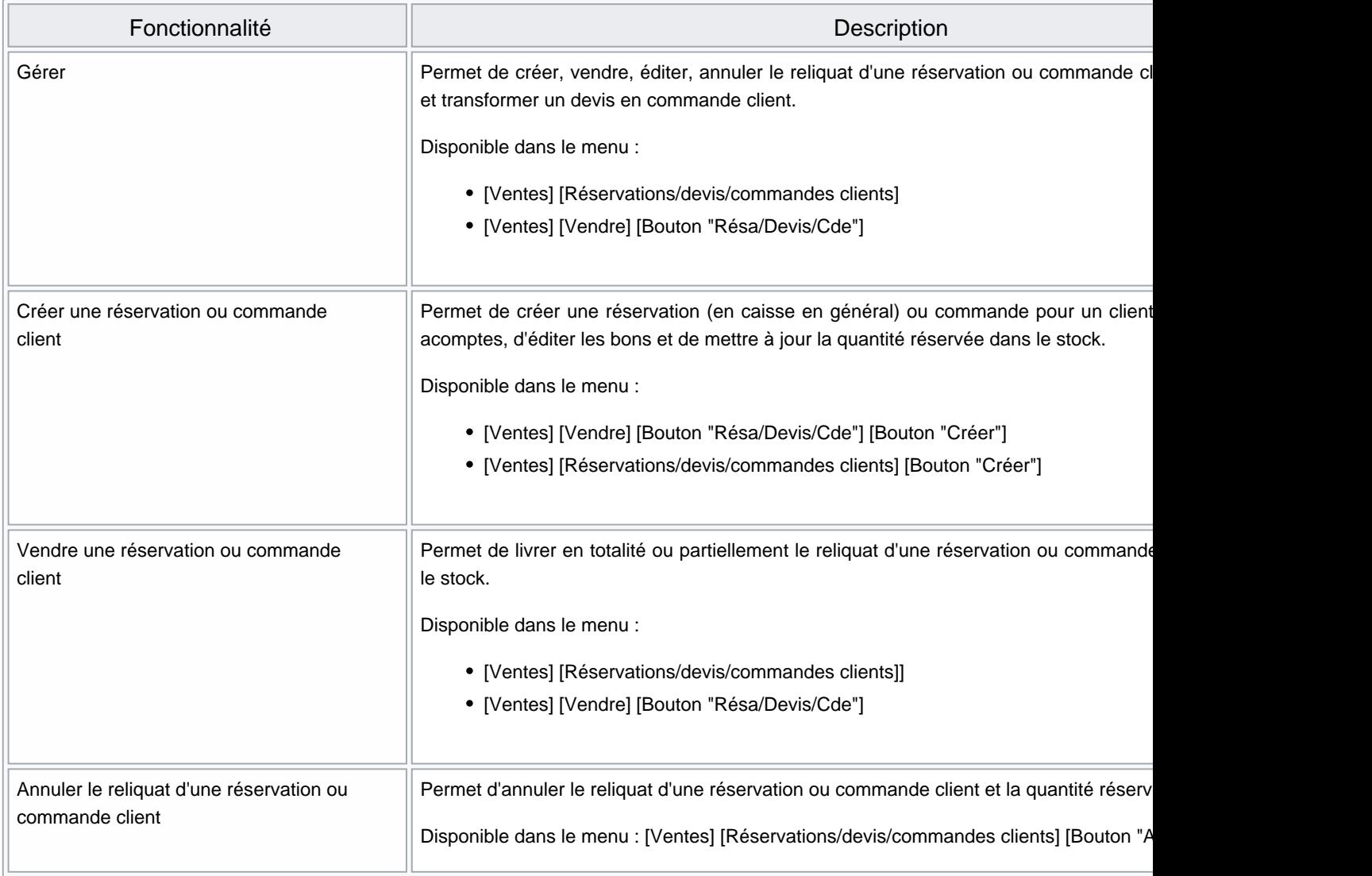

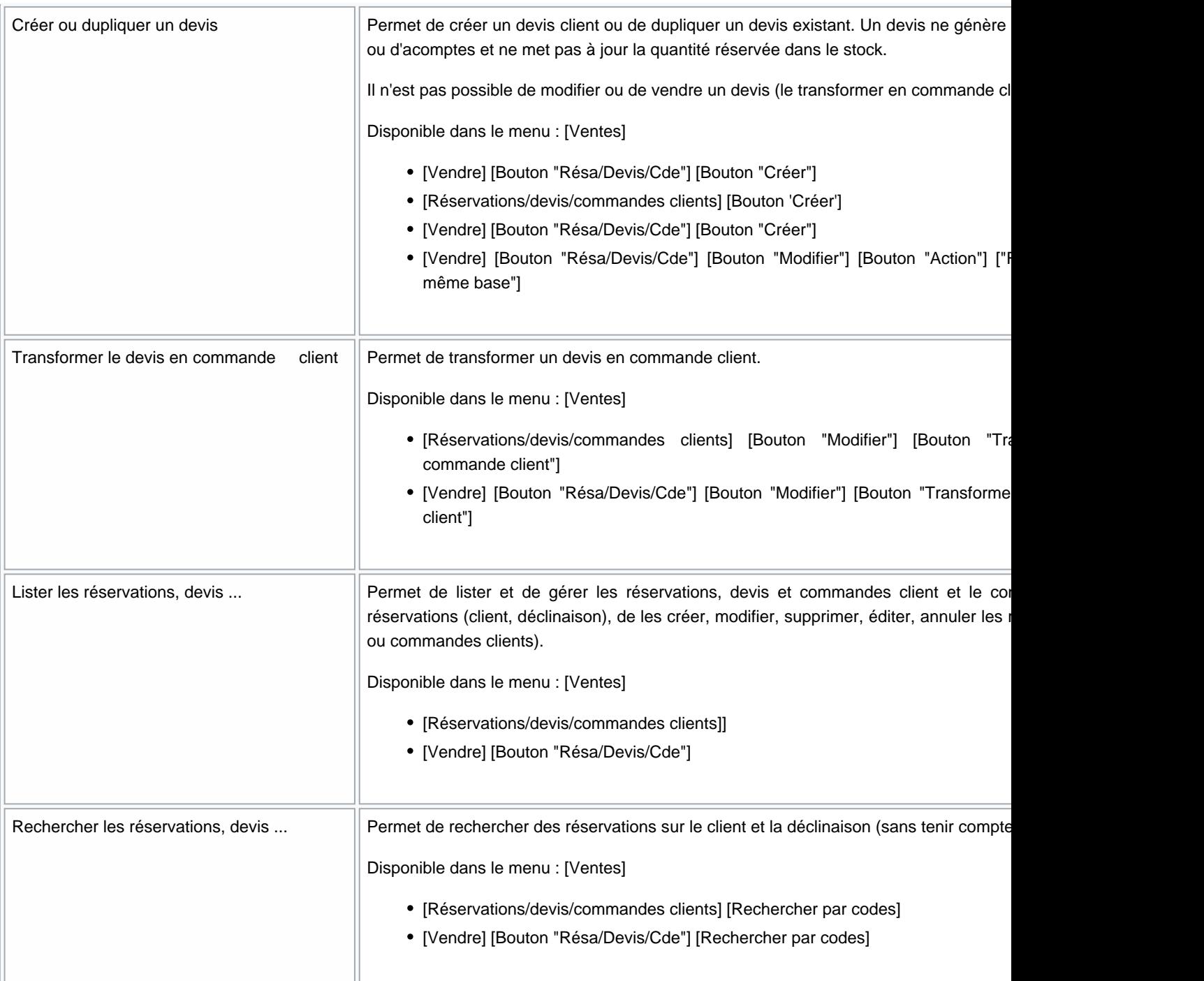

<span id="page-3-0"></span>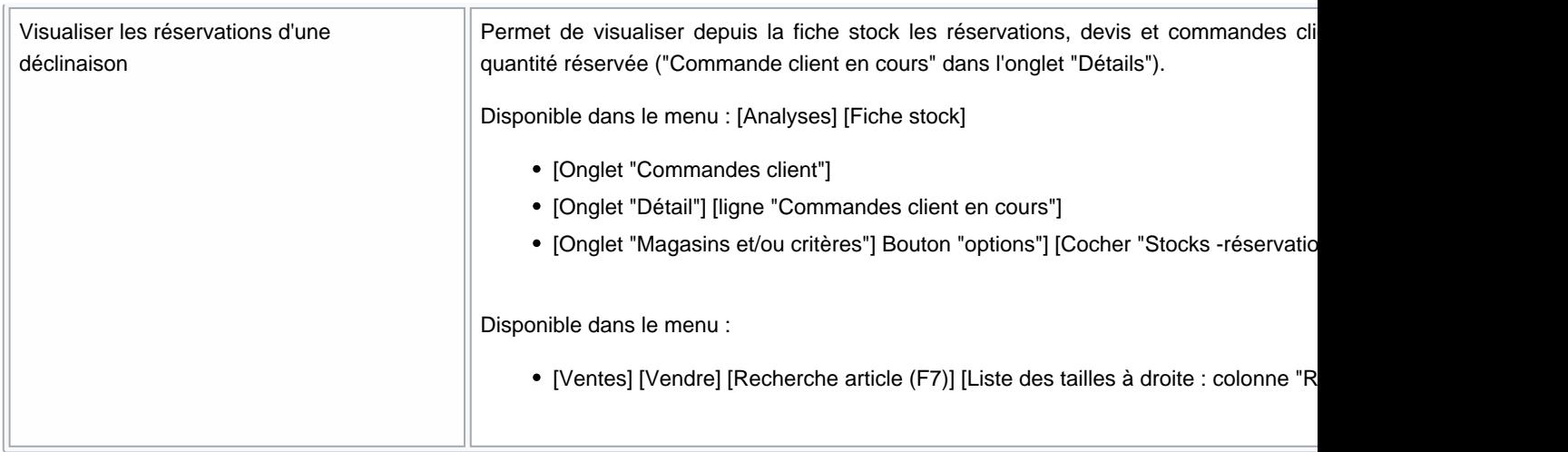

# COMMENT CRÉER UNE RÉSERVATION, COMMANDE CLIENT OU DEVIS ?

Une réservation se crée généralement en caisse : Caisse > Résa/Devis/Cde (F5) puis Créer

ou depuis Ventes > Réservations, devis, commandes clients > Créer

Renseigner :

Sélectionner le Type (\*) Réservation/Commande Client/Devis :

- Saisir le client (\*) (obligatoire). Il est renseigné automatiquement si un client a été saisi en caisse.
- Date de validité : cocher devant pour saisir la date. Celle ci est facultative et figure à titre d'information, c'est à dire que le programme ne signale pas une date de validité périmée ou ne bloque pas lors de l'achat des articles d'une réservation ou d'une commande client.
- Magasin (\*) : renseigné automatiquement si crée depuis la caisse
- Informations complémentaires : commentaire facultatif

Liste des Articles réservés (\*) :

- Ajouter les articles de la réservation en cliquant sur le bouton Ajouter pour accéder à la liste des articles ou en beepant les articles ou en saisissant le modèle dans la zone "Code article"
- Vous pouvez modifier :
	- la quantité (\*)
	- le prix de vente (\*) : il s'agit du prix de vente qui sera appliqué lors de la vente de la réservation ou commande client.
	- la date prévisionnelle : si elle diffère en fonction des articles (facultative)
- Cliquer sur le bouton Supprimer pour supprimer un article de la liste

### A savoir :

Attention, un devis, réservation ou commande client ne pourra être modifié (seule la zone informations complémentaires pourra l'être) après validation.

- Cliquer sur le bouton Valider
- En caisse, s'il s'agit d'une réservation ou commande client, choisir "Acompte" ou "Arrhres" et saisir le % puis le paiement et valider le débit.

NB : Un devis ne donne pas lieu à paiement d'acompte ou arrhes, l'édition de devis apparaîtra à l'écran.

#### Ticket de caisse :

Le ticket de caisse comporte le N° de la réservation :

Code de réservation : 1191233000002

## <span id="page-6-0"></span>Bons d'acomptes ou d'arrhes :

#### Edition du bon d'acompte ou d'arrhes :

Le programme édite le bon d'acompte ou d'arrhes qui comporte le N° de la réservation en dessous du code barre :

- Commande client : "Code de commande : 0282000012"
- Réservation : "Code réservation : 1110567000001"

Ventes > Bons pour gérer les bons d'arrhres et d'acompte générés.

Le N° de la réservation, commande... correspondant au bon d'acompte ou d'arrhes figure également dans la liste des bons dans la colonne Numéro réservations/devis/commandes client

### <span id="page-7-0"></span>Stock : visualiser quantité réservée :

Vous pouvez visualiser la quantité réservée dans la fiche stock ou en caisse dans la recherche article.

- Dans l'onglet détails , l'information Commandes client en cours sera incrémentée du nombre d'articles réservés pour les réservations et commandes client (pas pour les devis) mais le stock ne sera pas mis à jour :
- Onglet Magasins et/ou critères : vous pouvez afficher Stocks réservations
- Onglet Commandes client : liste les réservations, devis, commande client ainsi que les commandes client internet.

## COMMENT VENDRE DES ARTICLES RÉSERVÉS OU EN COMMANDE CLIENT ?

Caisse > Résa/Devis/Cde (F5) .

- Affiche la liste des nouvelles réservations, commandes clients et devis ou avec reliquat de tous les clients et magasins (ou correspondant au filtre magasin utilisateur éventuel).
- Sélectionner la réservation ou la commande client et Sélectionner .

### A savoir :

Les devis apparaissent dans la liste mais un devis ne peut être sélectionné (il devra d'abord être transformé en commande client.

- Si le magasin de la réservation diffère de celui de la vente, le programme vous demande "Toutes les réservations, devis et commandes clients ne sont pas dans le magasin de vente. Voulez vous continuer ?"
- Si l'état de la commande = :
	- "Nouvelle commande" : tous les articles seront ajoutés
	- o "Partiellement envoyée" : uniquement les articles non vendus sont ajoutés
- Le programme ajoute tous les articles en reliquat au prix de vente défini dans la réservation.
- Vous pouvez diminuer la quantité ou supprimer un article : les articles restants de la réservation pourront être vendus dans un autre débit.
- Vous pouvez ajouter une autre réservation ou commande du même client
- Régler le débit : cliquer sur l'éventuel acompte ou arrhes figurant dans la rubrique client puis compléter le règlement
- Valider le débit
- Si l'intégralité de la réservation/commande a été vendue, l'état de la commande/réservation passera en état "Traitée" , sinon en "Partiellement envoyée" .
- Dans la fiche stock des articles vendus, la ligne Commande client en cours sera défalquée de la quantité vendue et le stock sera mis à jour.

## <span id="page-9-0"></span>Annuler un débit de création d'une réservation

A savoir :

L'annulation d'un débit de création d'une réservation n'annule pas la réservation automatiquement. Veuillez l'annuler via "Annulation".

# COMMENT GÉRER LES RÉSERVATIONS ?

### <span id="page-10-0"></span>Lister les réservations

Permet de lister et de gérer les réservations, devis et commandes client et le contenu, de rechercher des réservations (client, déclinaison), de les créer, modifier, supprimer, éditer, annuler les reliquats (des réservations ou commandes clients).

Ventes > réservations . La liste comporte :

- Date de la réservation.
- 

Codes : affiche le code et un tag pour identifier le type de la réservation : .

Le code est constitué de : Type sur 1 caractère (0 = Commande client internet, 1 = Réservation, 2 = Devis, 3 = Commande client), Année sur 2 caractères , Nur sur 4 caractères , Compteur numérique sur 6

- Etats :
	- o "Nouvelle" : jamais vendue
	- "Partiellement envoyée" : partiellement vendue avec reliquats, seulement une partie des articles a été vendue en caisse.
	- "Annulée" : commande annulée par le biais du bouton "Annulations"
	- o "Traitée" : entièrement traitée, tous les articles ont été vendus en caisse.
- Noms, Prénoms : noms et prénoms du client ayant effectué la réservation, commande client ou devis.
- Magasins de la réservation
- Date de validité : cette information est facultative et figure pour information mais n'est pas gérée en caisse lors de l'appel de la réservation, commande client : le programme ne signale pas une date de validité périmée.

<span id="page-11-0"></span>NF16272 — Ventes : Réservations, devis, commandes clients — version du 25/01/2024

Tag : peut être renseigné en cas d'importation de réservation par référencier.

### Liste du contenu de la réservation

- La liste du bas affiche la liste des articles de la réservation/devis/commande client sélectionnée en haut.
- Quantité : quantité restante de la réservation. Dans le cas d'un devis, la quantité =0.

### Rechercher une déclinaison, un CB

La zone de recherche Rechercher par code : située en bas de la fenêtre sous la liste des articles, permet de filtrer les réservations correspondant à la recherche sur :

- La Déclinaison du modèle (sans tenir compte de la taille) : code EAN, code modèle, code référence
- Le Client : nom et prénom, code barre carte de fidélité
- En cas d'ambiguïté, le programme ouvre la fenêtre listant les modèles et/ou clients correspondants comme en caisse.
- Les autres éléments sont ignorés s'ils sont trouvés et sélectionnés.

Le programme filtre sur la déclinaison mais ignore la taille. Si l'élément recherché ne fait partie d'aucune réservation, la liste des réservations est vide.

### Filtrer sur le type : réservation, commande, devis

Il est possible de filtrer sur le type de commande.

• Cliquer sur Filtre / filtre personnalisé / Type de commandes clients et sélectionner réservation, commande client ou devis :

## <span id="page-12-0"></span>Modifier une réservation

### A savoir :

Il n'est pas possible de modifier une réservation, une commande ou un devis

- Si l'état="nouvelle commande", le bouton "Modifier" vous permet de modifier uniquement la zone "Informations complémentaires", les autres informations sont en affichage seulement (la liste d'articles n'est pas modifiable).
- Si l'état="partiellement envoyée" ou "traitée", vous ne pouvez pas modifier (bouton "Modifier" grisé).

Si vous souhaitez ajouter un article, créer une autre réservation ou commande client rattaché au même client. Concernant les devis, utiliser la fonctionnalité de copie décrite au paragraphe "Dupliquer un devis".

### Transformer un devis en commande client

Sélectionner un devis, Modifier > Action / Transformer le devis en commande client .

La fiche passe en mode création d'une commande client avec tous les éléments du devis précédent :

- Modifier si nécessaire les éléments de la commande client (articles ...) puis cliquer sur le bouton Valider
- En caisse, saisir le type (Acompte ou Arrhes) et le %, le réglement et valider le débit
- Le ticket d'acompte édité sur l'imprimante comporte le code de la commande client.
- La commande client apparaît en état="nouvelle commande" et l'ancien devis reste toujours en état "nouvelle commande".
- La commande client peut être vendue en caisse.

### Comment dupliquer un devis ?

Sélectionner un devis, Modifier > Action > Refaire un devis avec la même base

Modifier si nécessaire les éléments du nouveau devis : articles ... puis Valider (Attention, si vous modifiez le magasin et que les prix des articles dans le nouveau magasin diffèrent, les prix des articles de la liste ne seront pas mis à jour)

## <span id="page-14-0"></span>Supprimer une réservation

Permet de supprimer une réservation ou commande client traitée .

## <span id="page-15-0"></span>Comment annuler le reliquat d'une réservation ?

- Le bouton Annulation vous permet d'annuler une réservation ou les reliquats de la réservation.
- La commande comporte l'état "Annulée" :
- Dans la fiche stock la ligne Commande client en cours est défalquée des quantités en reliquat de réservation.

## <span id="page-16-0"></span>Editer une réservation

Edition :

- Polaris imprime par défaut les bons de réservations, devis et commandes client sur imprimante A4 ou sur une imprimante ticket (avec ou sans drivers) si le paramètre Impression des bons de réservation sur imprimante ticket est coché.
- L'édition comporte la réservation initiale et pas le reliquat de la réservation.

## <span id="page-17-0"></span>Gérer les devis

### Transformer un devis en commande client

Sélectionner un devis, Modifier > Action / Transformer le devis en commande client .

La fiche passe en mode création d'une commande client avec tous les éléments du devis précédent :

- Modifier si nécessaire les éléments de la commande client (articles ...) puis cliquer sur le bouton Valider
- En caisse, saisir le type (Acompte ou Arrhes) et le %, le réglement et valider le débit
- Le ticket d'acompte édité sur l'imprimante comporte le code de la commande client.
- La commande client apparaît en état="nouvelle commande" et l'ancien devis reste toujours en état "nouvelle commande".
- La commande client peut être vendue en caisse.

### Comment dupliquer un devis ?

- Sélectionner un devis, Modifier > Action > Refaire un devis avec la même base
- Modifier si nécessaire les éléments du nouveau devis : articles ... puis Valider (Attention, si vous modifiez le magasin et que les prix des articles dans le nouveau magasin diffèrent, les prix des articles de la liste ne seront pas mis à jour)

# DROITS UTILISATEUR

## <span id="page-18-0"></span>Rubrique "Consultation des données"

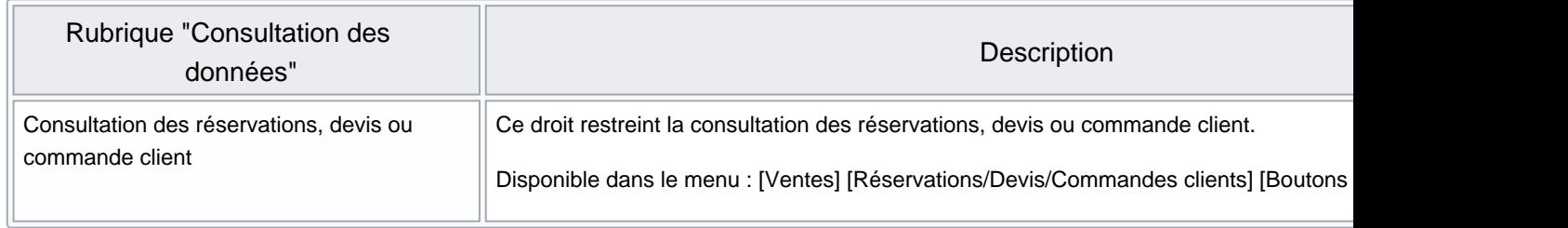

## <span id="page-19-0"></span>Rubrique "Paramétrage de la base"

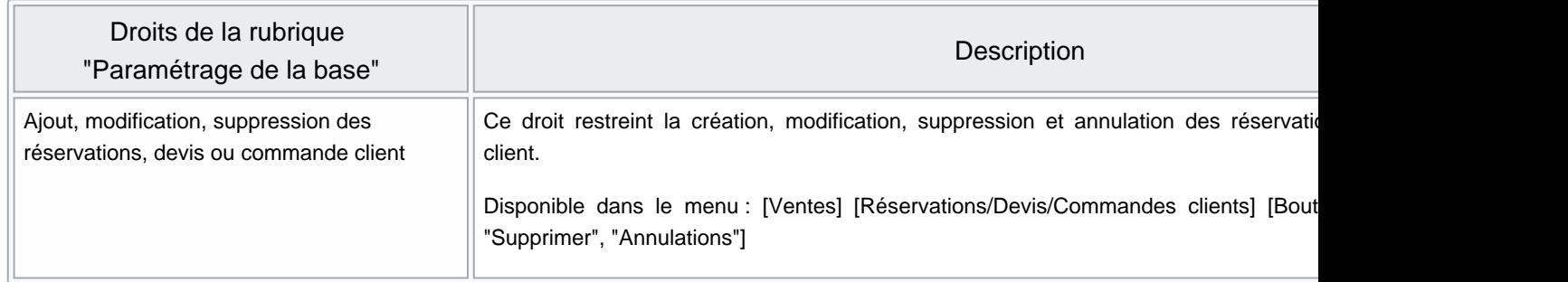

# PARAMÈTRES

Impression des bons de réservation sur imprimante ticket :

- Système > Paramétrages> Paramétrage du matériel > Imprimante ticket
- Cocher Impression des bons de réservation sur imprimante ticket

# ACCÈS AU MODULE

ou Caisse > Résa/Devis/Cde (F5) .

o Seules les réservations nouvelles ou en reliquat apparaissent (pas les traitées et les annulées).

- Ventes > Réservations, devis, commandes clients : permet de visualiser et gérer les réservations, devis et commandes clients.
	-

NF16272 — Ventes : Réservations, devis, commandes clients — version du 25/01/2024